# **Авторизация на кассе по отпечатку пальца**

#### **Стоимость решения (Покупка LifeTime):**

МСК и СПБ - 35 0000 руб. Для остальных Регионов - 20 000 руб. Аренда ПО (квартал) - 4 500 руб. Скидки для дилеров UCS.

Данный модуль предоставляет возможность авторизовать сотрудников ресторана на кассе с помощью отпечатков пальцев.

[Небольшой видео ролик демонстрирующий работу данного модуля](https://youtu.be/NyAOkJqhV48) Актуальная версия программного обеспечения доступна по [ссылке.](https://yadi.sk/d/EVQi9YAIwfbN7g)

# **Утилита для тестирования сканеров**

Тестовая утилита, предназначенная для проверки различных моделей сканеров на совместимость с модулем регистрации в системе r keeper по отпечатку пальца.

Скачать: [Утилита тестирования](https://yadi.sk/d/OwxxumB6SCSotw)

Использование:

- 1. Распаковать содержимое архива
- 2. Установить драйвер Driver.exe
- 3. Подключить считыватель
- 4. Запустить «Carbis FP TEST.exe»
	- 1. Утилита найдет и подключится к сканеру (отобразится серийный номер)
	- 2. Считываем отпечатки и наблюдаем результат на экране

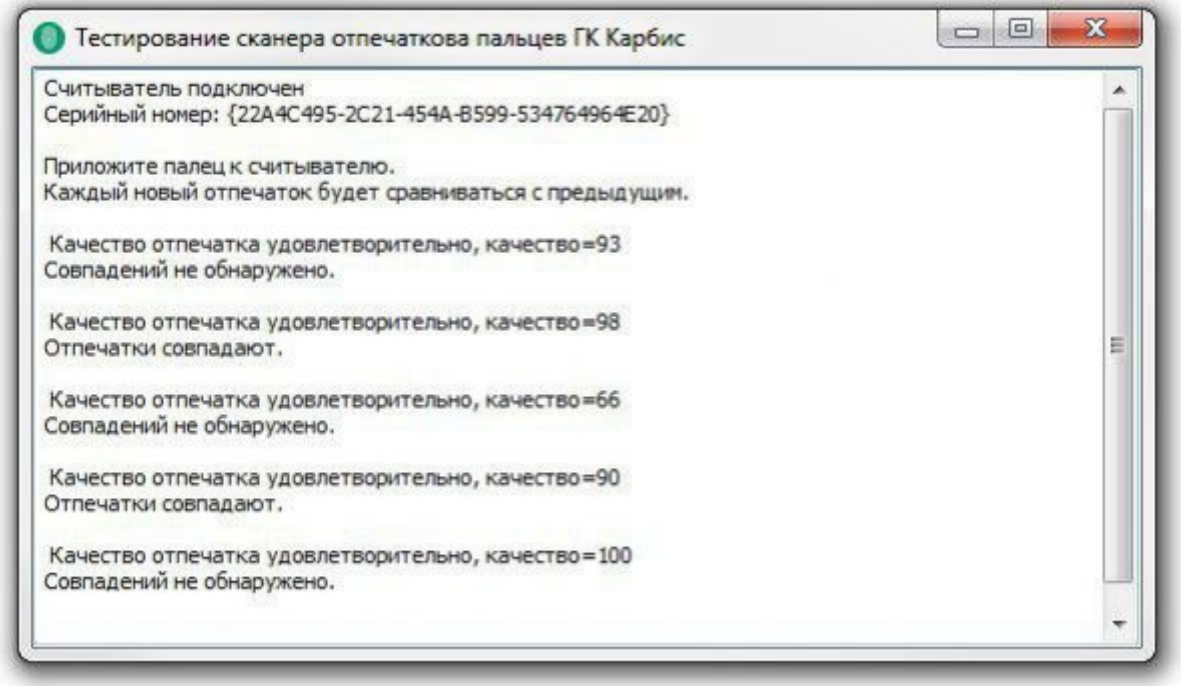

# **Настройка R-Keeper**

Все описанные ниже настройки выполняются в менеджерской станции R-Keeper (rk7man.exe)

## **Создание XML-Интерфейса на кассовом сервере**

- 1. Перейдите в справочник Сервис → Станции и Устройства
- 2. Выберите кассовый сервер, для которого будет выполняться настройка
- 3. На вкладке «Устройства» кассового сервера добавьте новый интерфейс «XML interface for windows»
- 4. В свойствах интерфейса задайте ему любой свободный порт
- 5. Перейдите в справочник Сервис → Интерфейсы
- 6. Скопируйте предустановленный логический интерфейс «XML интерфейс»
- 7. Задайте новому интерфейсу содержательное название
- 8. В группе параметров «Файлы библиотек (DLL)» нового интерфейса для текущего кассового сервера выберите физический XML интерфейс, добавленный ранее
- 9. **Перезапустите кассовый сервер** это необходимо для запуска нового интерфейса.

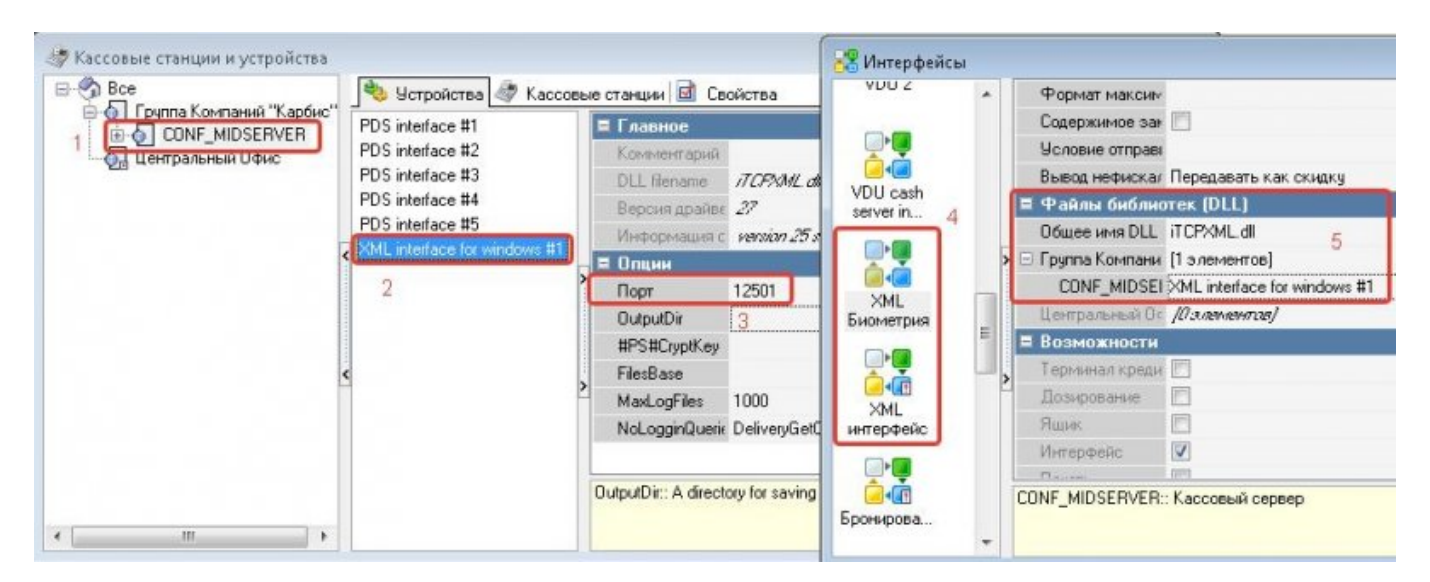

После перезапуска кассового сервера (в случае запуска настольным приложением) на вкладке «Интерфейсы» будет присутствовать только что созданный интерфейс

# **Создание XML интерфейса на кассе**

### **Данный пункт инструкции актуален для всех кассовых станций, на которых планируется авторизация через отпечатки пальцев**

- 1. Перейдите в справочник Сервис → Станции и Устройства
- 2. Выберите кассовую станцию
- 3. На вкладке «Устройства» кассовой станции добавьте новый интерфейс «XML interface for windows»
- 4. В свойствах добавленного интерфейса задайте ему любой свободный порт
- 5. Перезапустите кассовую станцию
- 6. P.S. Для кассовой станции логический интерфейс добавлять не требуется.

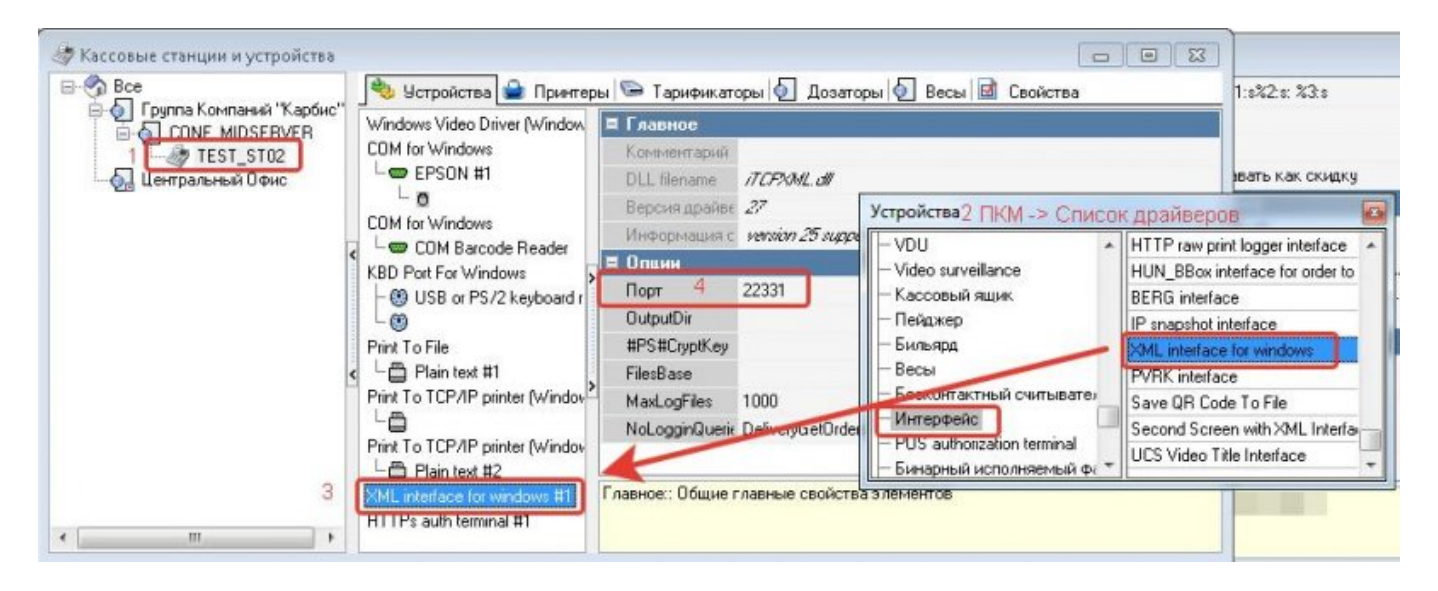

## **Подключение веб-интерфейса для регистрации отпечатков пальцев**

#### **Для выполнения данного пункта необходимо войти в систему под дилерской учетной записью**

- 1. Перейдите в справочник Настройки → Параметры
- 2. Перейдите к параметрам Установочные → Связь с другими системами → Сервисы → Сервис [1 - 3]
- 3. Выберите один из свободных сервисов, в его свойствах Имя web-сервиса задайте «Регистрация сотрудников»
- 4. URL веб сервиса можно оставить пустым
- 5. Для параметра URL веб-сервиса, на вкладке «Исключения параметров» создайте новое исключение со значением [«http://127.0.0.1:44500](http://127.0.0.1:44500)»
- 6. Перейдите в использование исключений и назначьте данное исключение для текущего кассового сервера и роли персонала, сотрудникам которой будет разрешено регистрировать отпечатки пальцев работников

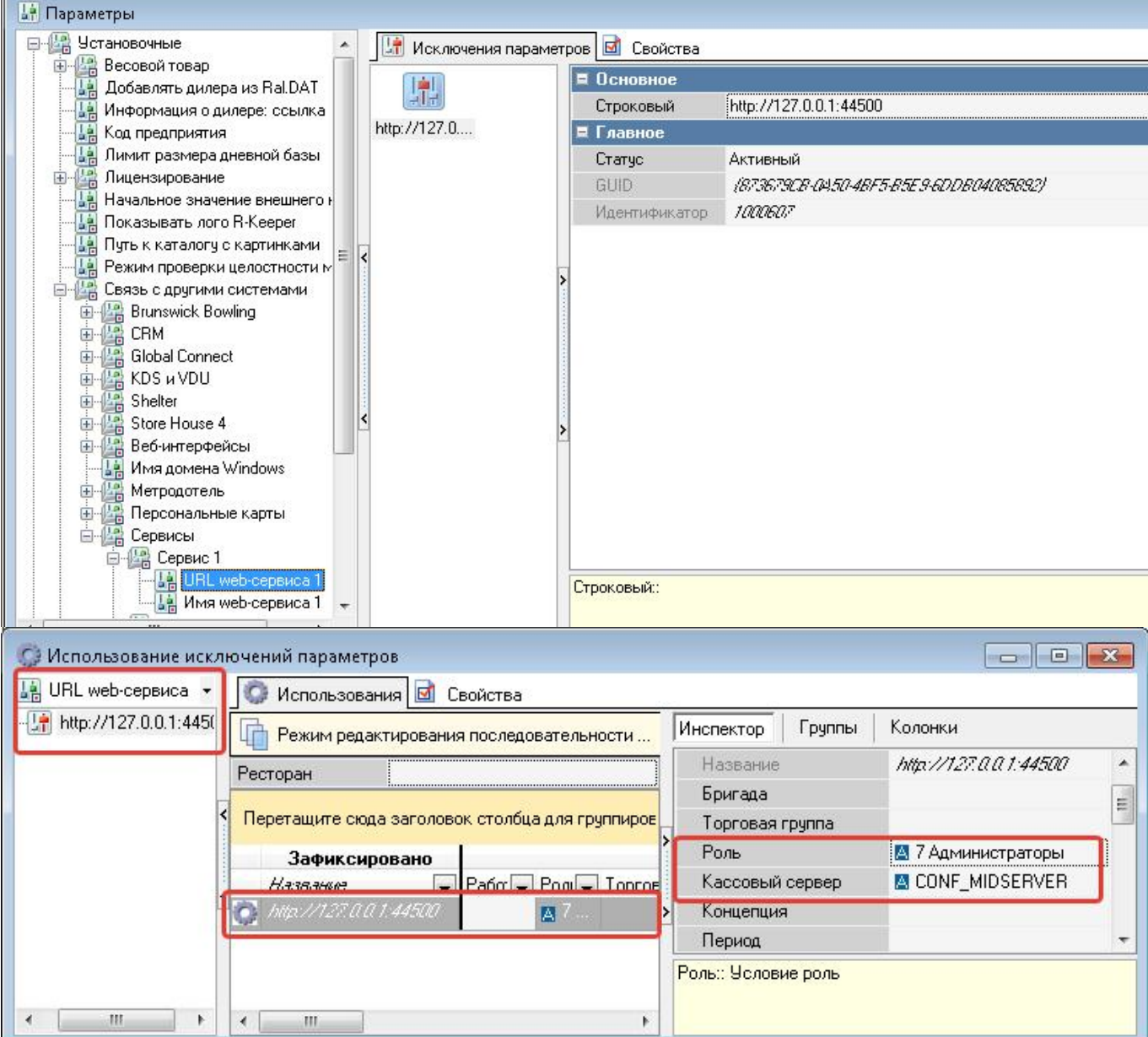

# **Настройки ПО**

В поставку включено два архива:

# **FPSrv**

Представляет собой сборку сервера базы данных. Хранит отпечатки данных пользователей, подлежит лицензированию. Может быть установлен на любой компьютер внутри локальной сети при условии его постоянной работы.

Содержимое архива:

- borlandmm.dll Служебная библиотека
- FPSrv.exe Исполняемый файл сервера
- FPSrv.ini Конфигурационный файл сервера
- LicSystem.dll Библиотека системы лицензирования
- sqlite3.dll Библиотека базы данных sqlite3
- fpdbint sqlite.dll Библиотека интерфейс для работы с базой данных sqlite3

Для установки сервера просто распакуйте его в любую директорию на конечном компьютере. Сервер не требует дополнительной специальной конфигурации, но при необходимости можно отредактировать файл FPSrv.ini, где может быть задан другой интерфейс к базе данных в параметре dblib, а так же изменет порт сервера в параметре localport

**Для лицензирования** сервера запустите FPSrv.exe с ключем /license

.\FPSrv.exe /license

Сервер FPSrv не поддерживает запуск в виде настольного приложения и обязательно должен быть установлен на конечном компьютере в виде службы.

**Для установки службы** запустите FPSrv.exe с ключем /install

.\FPSrv.exe /install

**Для удаления службы** запустите FPSrv.exe с ключем /uninstall

.\FPSrv.exe /uninstall

#### **Запустите службу «Carbis FPSrv Service» после установки**

# **FPCli**

Содержит сборку модуля, работающего со считывателем отпечатков пальцев и производящего непосредственную регистрацию сотрудника на кассе.

Данный модуль не подлежит лицензированию, однако способен работать только с пролицензированным сервером FPSrv

Должен быть установлен на каждой кассовой станции ресторана, где планируется работа со сканером отпечатков пальцев.

В текущей реализации модуль поддерживает работу только со считывателями на базе чипа ZKTek (на сегодня протестированы и гарантировано поддерживаются модели ZK4500 и FE700) Перед запуском клиентского модуля необходимо установить [драйвер считвателя](https://yadi.sk/d/nvubCQY2c8ASVw) на кассовую станцию с подключенным считывателем отпечатков пальцев.

**Внимание!** В случае, если в системе не установлен драйвер, при запуске FPCli в логах будет фигурировать ошибка «Класс не зарегистрирован»

Содержимое архива:

- FPCli.exe Исполняемый файл
- FPCli.ini Конфигурационный файл
- RK7XML.dll Библиотека для связи с XML интерфейсом RK7
- face.res Упакованный набор файлов для реализации веб-интерфейса

Для настройки модуля отредактируйте конфигурационный файл FPCli.ini:

Ip адрес и порт XML интерфейса **кассовой станции** в формате IP.IP.IP.IP:PORT [RK7CASH] iport=127.0.0.1:22331

#### **Признак правильной конфигурации: вам не пришлось менять значение этого параметра**

Ip адрес и порт XML интерфейса **кассового сервера** в формате IP.IP.IP.IP:PORT [MIDSERV] iport=192.168.1.1:12501

#### **Убедитесь, что на компьютере с кассовым сервером брандмауер не блокирует порт XML интерфейса**

Ip адрес и порт сервера БД FPSrv в формате IP.IP.IP.IP:PORT [FPSRV] iport=127.0.0.1:44351

### **Убедитесь, что на компьютере с сервером FPSrv брандмауер не блокирует порт XML интерфейса**

Порт локального-веб интерфейса [PARAMS] localport=44500

#### **Должен быть указан одинаковый для всех FPCli в локальной сети для корректной работы URL web-сервиса в RK7**

Модуль FPCli так же поддерживает запуск только в режиме службы

**Для установки службы** запустите FPCli.exe с ключем /install

.\FPCli.exe /install

**Для удаления службы** запустите FPSrv.exe с ключем /uninstall

.\FPCli.exe /uninstall

**Запустите службу «Carbis FPCli Service» после установки**

### **Схема взаимодействия модулей ПО и оборудования**

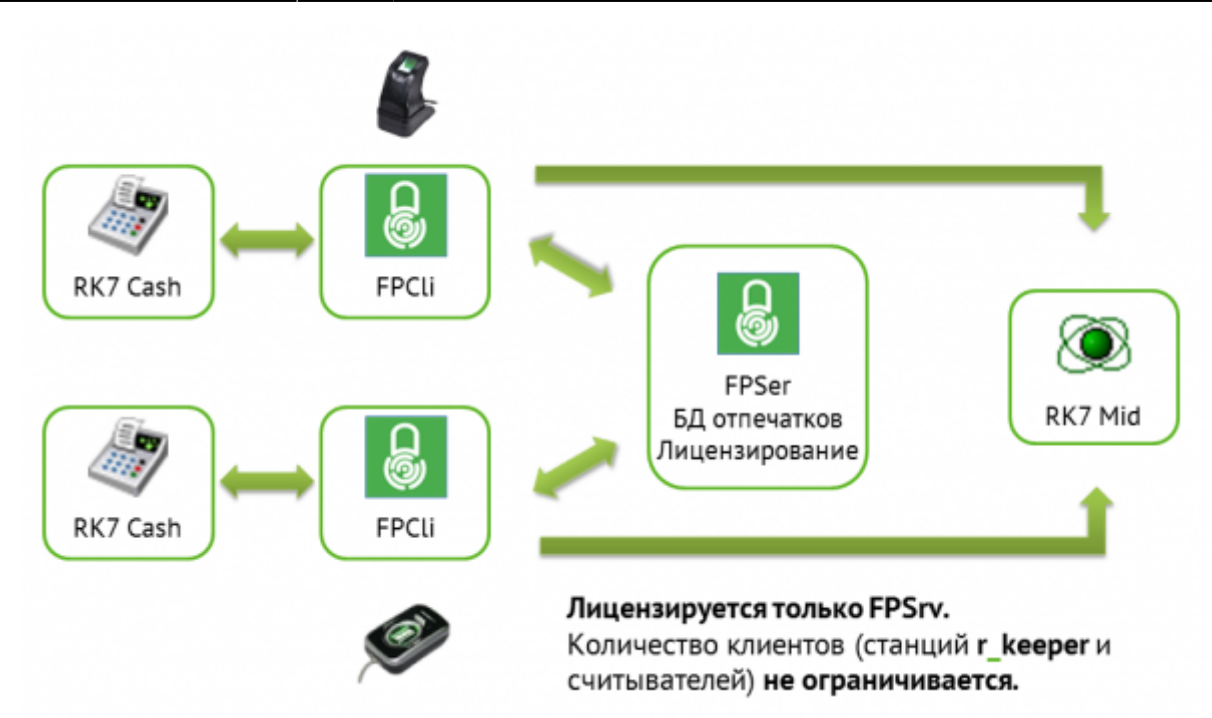

# **Регистрация отпечатков пальцев**

Для регистрации отпечатков пальцев сотрудников воспользуйтесь одной из кассовых станций, где подключен считыватель отпечатков пальцев и настроен модуль FPCli

1. В интерфейсе кассы перейдите в добавленный web-интерфейс «Регистрация сотрудников» (эта кнопка будет доступна только для тех Ролей сотрудников которые были определены в использовании для параметра «web Сервис»

На открывшейся веб-странице отобразится список пользователей из справочников RK7, для которых возможна регистрация отпечатков пальцев: Статус работника: Активен, задан любой 4х-значный код карты

(физически карта может не существовать)

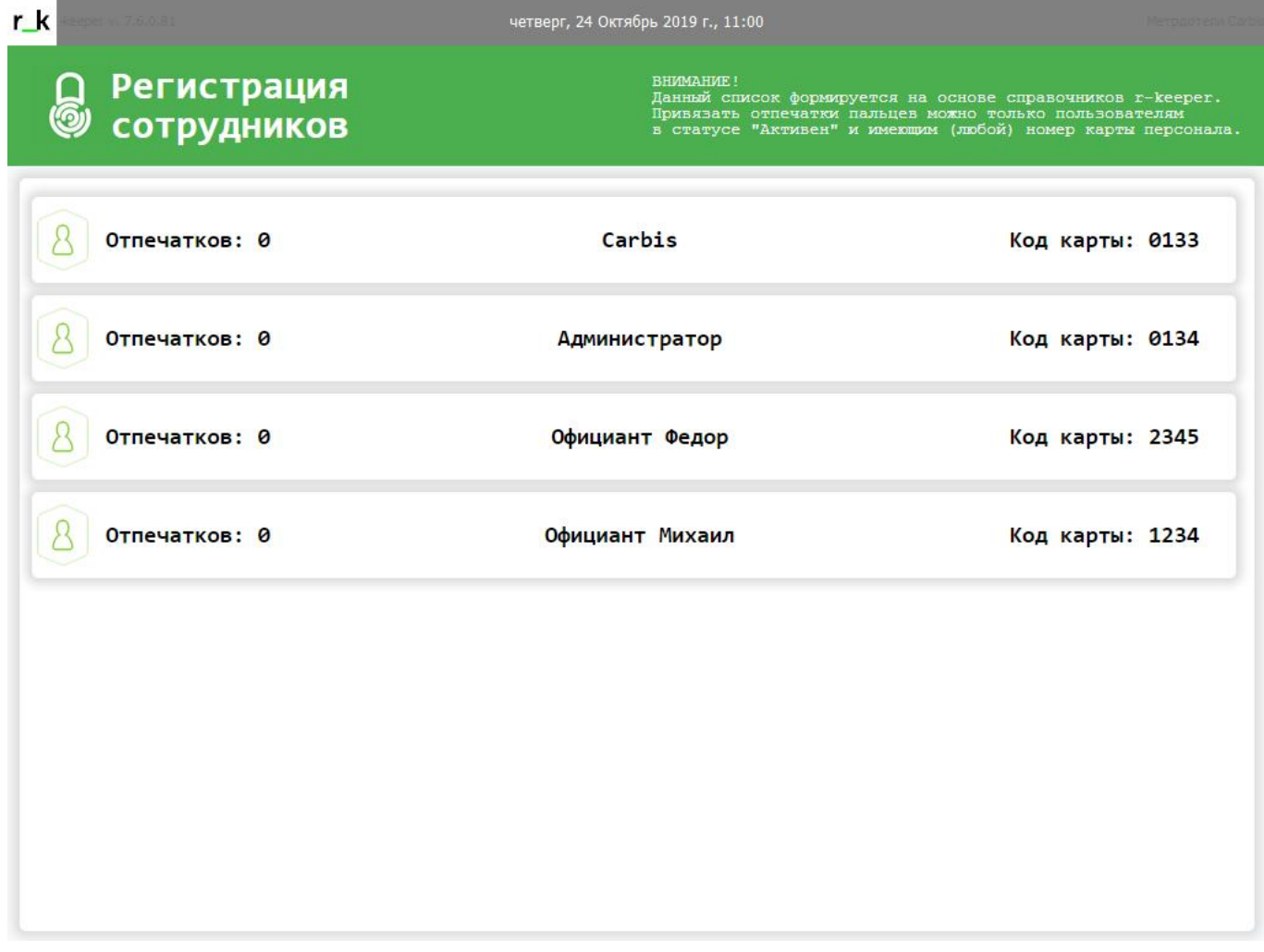

2. В списке найдите сотрудника, для которого планируется добавить отпечатки пальцев В открывшемся окне Вы сможете либо удалить все сохраненные отпечатки пальцев сотрудника, либо добавить новый

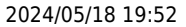

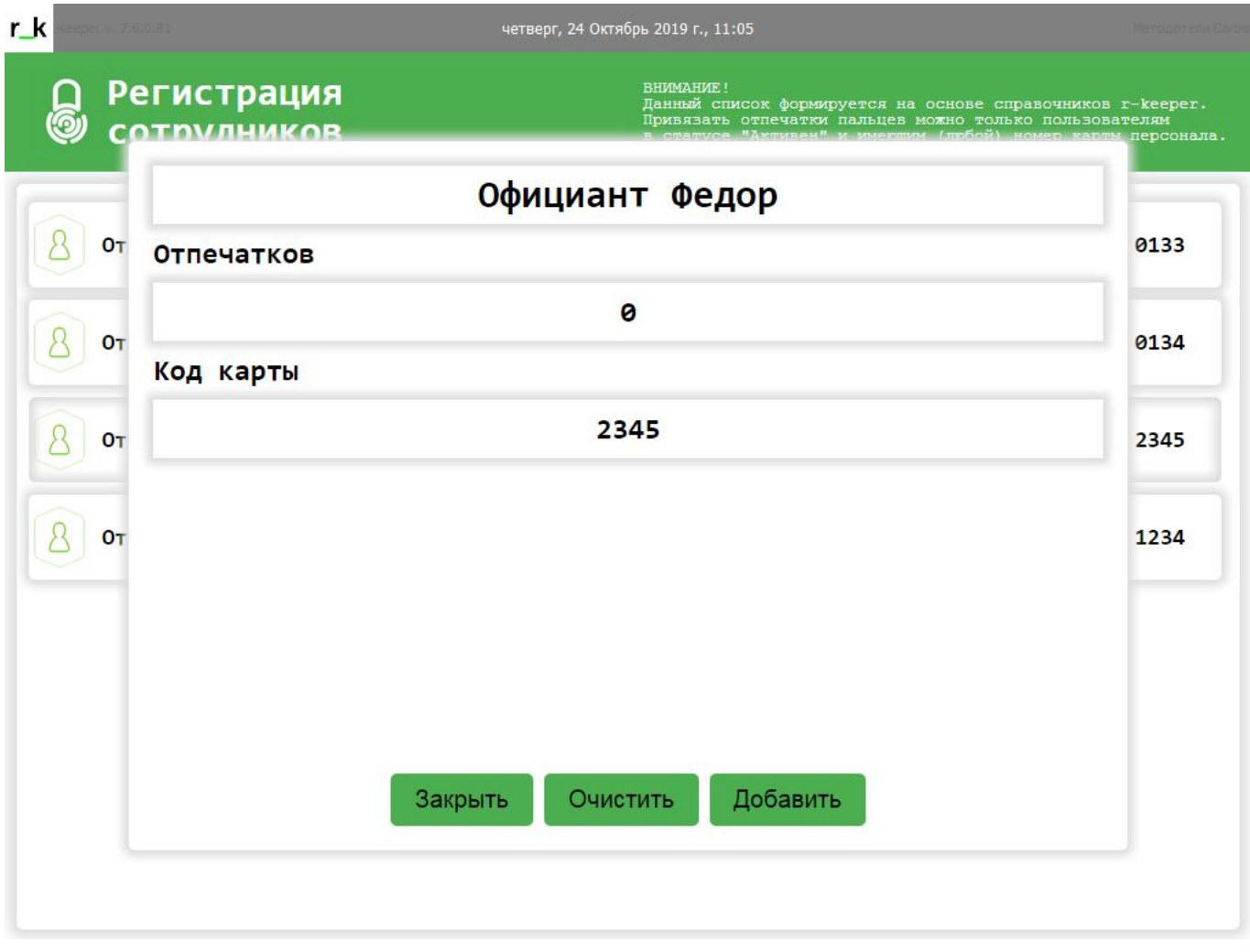

3. После нажатия кнопки «Добавить» считыватель перейдет в режим регистрации отпечатков пальцев, на экране отобразится лог сообщений от считывателя.

Попросите сотрудника трижды приложить один и тот же палец к считывателю, наблюдайте за логом сообщений.

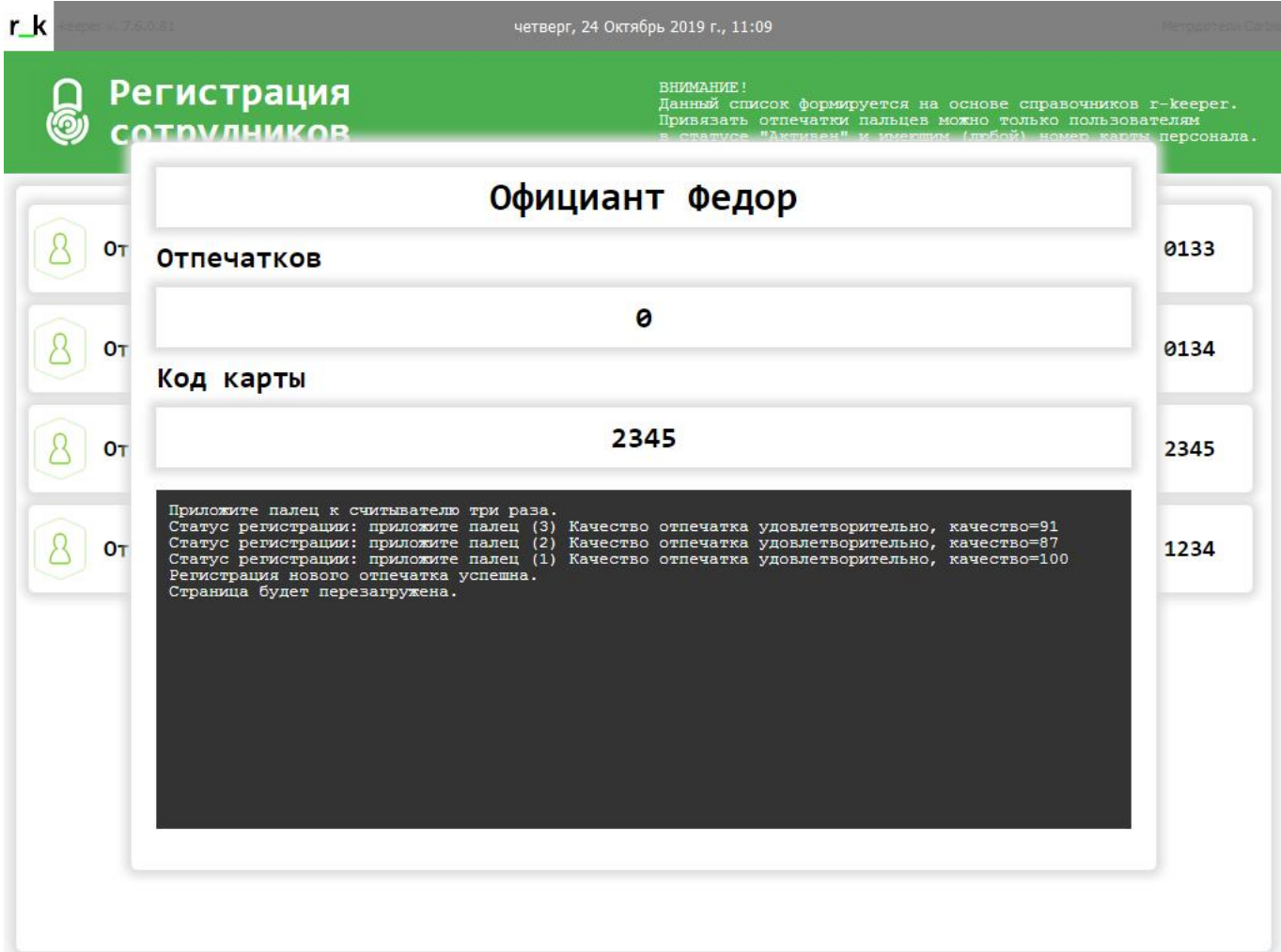

4. В случае успеха страница перезагрузится, отпечаток пальца сотрудника будет сохранен в базе данных.

После этого действия данному сотруднику доступна авторизация по новому отпечатку на любой из станций с FPCli настроенным на работу с текущим FPSrv

P.S.

- 1. За одним сотрудником можно закрепить сколько угодно отпечатков пальцев.
- 2. Система не отслеживает дубли отпечатков пальцев.
- 3. В случае регистрации одного и того же отпечатка для нескольких сотрудников, авторизация будет работать для первого из списка.

From: <https://wiki.carbis.ru/>- **База знаний ГК Карбис**

Permanent link: **<https://wiki.carbis.ru/external/biometrics?rev=1573791718>**

Last update: **2019/11/15 07:21**